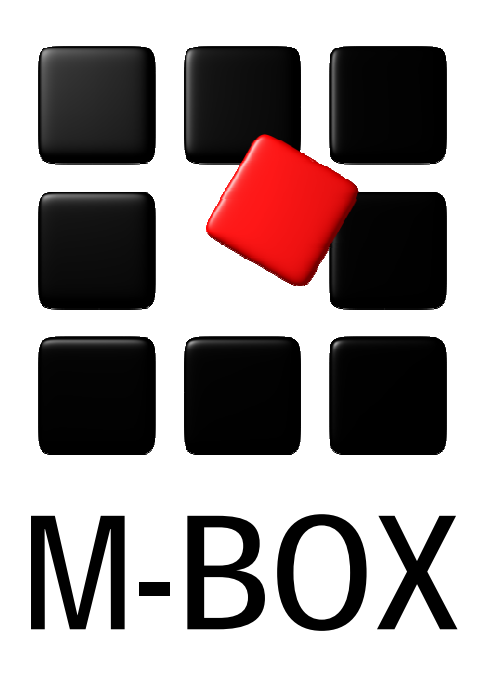

Der Spezialist für professionelle Dokumentation und Archivierung

**Handbuch** 

**Anzeige und Blättern** 

### **Vorbemerkung**

Dieses Handbuch enthält Texte und Abbildungen aus der Online-Hilfe von M-BOX. Aufgrund des Charakters eines druckbaren Dokumentes kann dieses Handbuch die Online-Hilfe nicht vollständig ersetzen. Die vollständige und relevante Information finden Sie in der Online-Hilfe. Dort haben Sie auch die Möglichkeit, die Verweise zwischen den einzelnen Abschnitten mittels Hyperlinks direkt anzuspringen.

Sollten Sie in diesem Handbuch oder in der Online-Hilfe Unstimmigkeiten oder gar Fehler entdecken, sollte Ihnen etwas fehlen, teilen Sie uns das bitte mit. Wir haben für Verbesserungsvorschläge immer ein offenes Ohr

**Übersicht aller Tutorials**

### **Anzeige und Blättern - Übersicht**

Dieses Tutorial beschreibt die Anzeige der verschiedenen Archivteile sowie das Blättern innerhalb der Objekte, des Suchbegriffskataloges und der Karteikartenliste.

#### **Themen**

- **Anzeige der Archivteile**
- **Anzeige der Objekte**
- **Blättern in den Objekten**
- **Blättern im Suchbegriffskatalog**

**Tutorial-Anfang**

**Anzeige der Archivteile** 

Die verschiedenen Teile des Archivs werden in eigenen Fenstern (Ansichten) angezeigt. Es können gleichzeitig, wie unter Windows üblich, mehrere Fenster angezeigt werden, wobei immer nur ein Fenster das aktive ist.

Die einzelnen Fenster öffnen Sie mit den entsprechenden Befehlen im Menü **Ansicht** oder den Symbolen auf der Symbolleiste. Wenn ein Fenster bereits geöffnet ist, wird es durch den entsprechenden Befehl im Menü **Ansicht** oder das entsprechende Symbol nicht ein zweites Mal geöffnet, sondern zum aktiven Fenster gemacht.

Zum Schließen einzelner Fenster verwenden Sie das Symbol **X** am rechten oberen Eck des Fensters (wie bei allen Fenstern). Wenn Sie zum Schließen von Fenstern einen Menübefehl verwenden wollen, wählen Sie den Befehl **Fenster schließen** im Menü **Extras**. **Anmerkung:**  Mit dem Befehl **Fenster schließen** werden alle Objekt-Ansichten (**Karteikarte**, **Karteikartenliste**, **Medium**, **Leuchtpult**) gleichzeitig geschlossen. Die **Bestandsliste**, der **Suchbegriffskatalog** und die **Adressliste** können mit diesem Menübefehl einzeln geschlossen werden.

- *> Siehe auch:* 
	- Verwaltung des Suchbegriffskataloges
	- **Verwaltung der Bestände**

**Tutorial-Anfang**

**Anzeige der Objekte in Ansichten** 

Objekte werden in den Fenstern **Karteikarte**, **Medium**, **Karteikartenliste** und **Leuchtpult** angezeigt. Die Anzeige erfolgt dabei synchron, d.h. ein Blättern in einem dieser Fenster bewirkt ein automatisches Blättern in den anderen Fenstern.

Wird eine Karteikarte ohne Medien angezeigt, bleibt das Fenster mit dem Medium leer. Im Fenster mit dem Leuchtpult hat dann kein Medium einen farbigen Rahmen.

Die Objekte werden sortiert nach **Archivnummer** angezeigt.

- *> Siehe auch:* 
	- **-** Die Archivnummer

**Tutorial-Anfang**

### **Die Ansicht "Karteikarte"**

In der Ansicht **Karteikarte** werden Ihnen die Informationen zu jeweils einem **Objekt** angezeigt. Die zentralen Informationen zu jedem Objekt werden in einer so genannten **Hauptkarte** angegeben. Zusätzlich können zu jedem Objekt beliebig viele **Zusatzkarten**erzeugt und eingegeben werden. Diese Zusatzkarten nehmen ergänzende Informationen auf. Da es für jedes Objekt belibig viele solcher Zusatzkarten geben kann, eignen sie sich auch für eine Dokumentation, welche im Laufe der Zeit durch immer neue Ergänzungen wächst. Zwischen den Seiten einer einzelnen Karteikarte wechseln Sie mit der Maus durch Klicken auf das entsprechende Register, zwischen den Haupt- und Zusatzkarten wechseln Sie durch Mausklick auf die entsprechenden Einträge im linken Teil der Ansicht.

- *> Siehe auch:* 
	- **Navigieren in M-BOX**<br>Erzougen einer neuer
	- Erzeugen einer neuen Karteikarte

### **Ansicht: Karteikarte**

Im Fenster mit der Karteikarte werden die Informationen zu jeweils einem **Objekt** angezeigt.

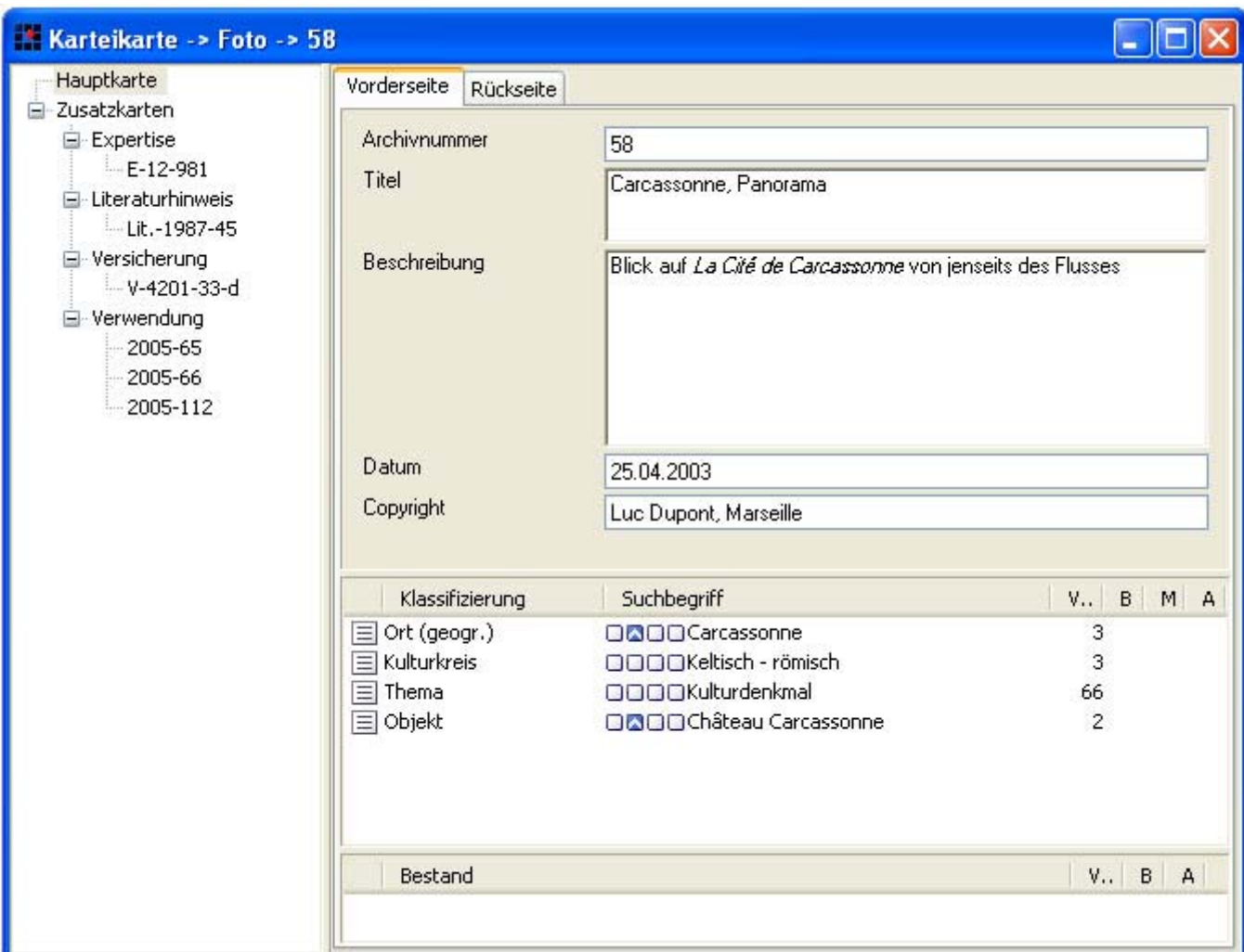

Für jedes Objekt gibt es eine so genannte Hauptkarte und beliebig viele Zusatzkarten. Jede der Karten verfügt über beliebig viele Seiten, welche als Registerkarten ausgeführt sind. Jede Seite enthält beliebig viele Felder. Das Aussehen der Karteikarten wird mit Hilfe der **Musterkarten** definiert.

**Hauptkarte** Die **Hauptkarte** nimmt die zentralen, für das Objekt dauerhaft gültigen Informationen auf. Dies sind beispielsweise eine inhaltliche Beschreibung des Objekts, technische Angaben wie Masse und administrative Angaben wie Archivnummer.

**Zusatzkarte** Die **Zusatzkarten** enthalten ergänzende Angaben, welche nicht unbedingt zum Kern der Objektinformationen zählen. Dies sind beispielsweise Literaturhinweise, Ausstellungsdokumentation, Ausleihen, Versicherungen, Dokumentation der Verwendung, Zustandsberichte usw.

**Titelleiste** In der Titelleiste der Ansicht **Karteikarte** wird angezeigt, auf welcher **Musterkarte** die Karteikarte basiert, welche Objektart sie sozusagen ist, und welche **Archivnummer** sie hat.

• Wenn Sie Änderungen an einer Karteikarte vornehmen, erscheint auf dem Register neben dem Namen der Seite ein Sternchen. Sie können geänderte Karten entweder

über das Menü **Daten** oder das Symbol speichern. Um Änderungen zu verwerfen,

verwenden Sie im Menü Daten den Befehl Änderungen verwerfen oder **auf der auf der** Symbolleiste.

- *> Siehe auch:* 
	- Die Ansicht **Karteikarte**

**Tutorial-Anfang**

**Die Ansicht "Medium"** 

Im Fenster mit dem **Medium** wird Ihnen jeweils ein einzelnes **Medium** (meist wird dies ein Bild sein) angezeigt.

Bei Bildern können Sie über die entsprechenden Befehle im Menü **Ansicht** und dem Kontextmenü (rechte Maustaste) die angezeigte Größe anpassen. Der Befehl **Lupe** verändert den Mauszeiger in eine Lupe. Wenn Sie nun mit der Maus auf einen Bildbereich klicken, so wird dieser vergrößert dargestellt.

M-BOX bietet Ihnen auch Funktionen zur Bildbearbeitung. Bevor Sie diese verwenden können,

müssen Sie in den Bildbearbeitungsmodus wechseln. Klicken Sie dazu auf das Symbol auf der Symbolleiste, oder wählen Sie den Befehl **Bearbeitungsmodus** im Kontextmenü.

- Die Karteikarte
- **Hinzufügen von Medien zur Karteikarte**

*<sup>&</sup>gt; Siehe auch:* 

### **Ansicht: Medium**

In der Ansicht **Medium** wird jeweils ein einzelnes **Medium** (meist wird dies ein Bild sein) angezeigt. Sie können die angezeigte Größe verändern und das Bild bearbeiten.

#### **Bildgröße ändern**

Bei aktivierter Ansicht **Medium** finden Sie die entsprechenden Befehle im Menü **Ansicht** und im Kontextmenü. Bitte beachten Sie, dass diese Befehle nur die Ansicht der Bilder betreffen, die Bilder selbst werden nicht verändert.

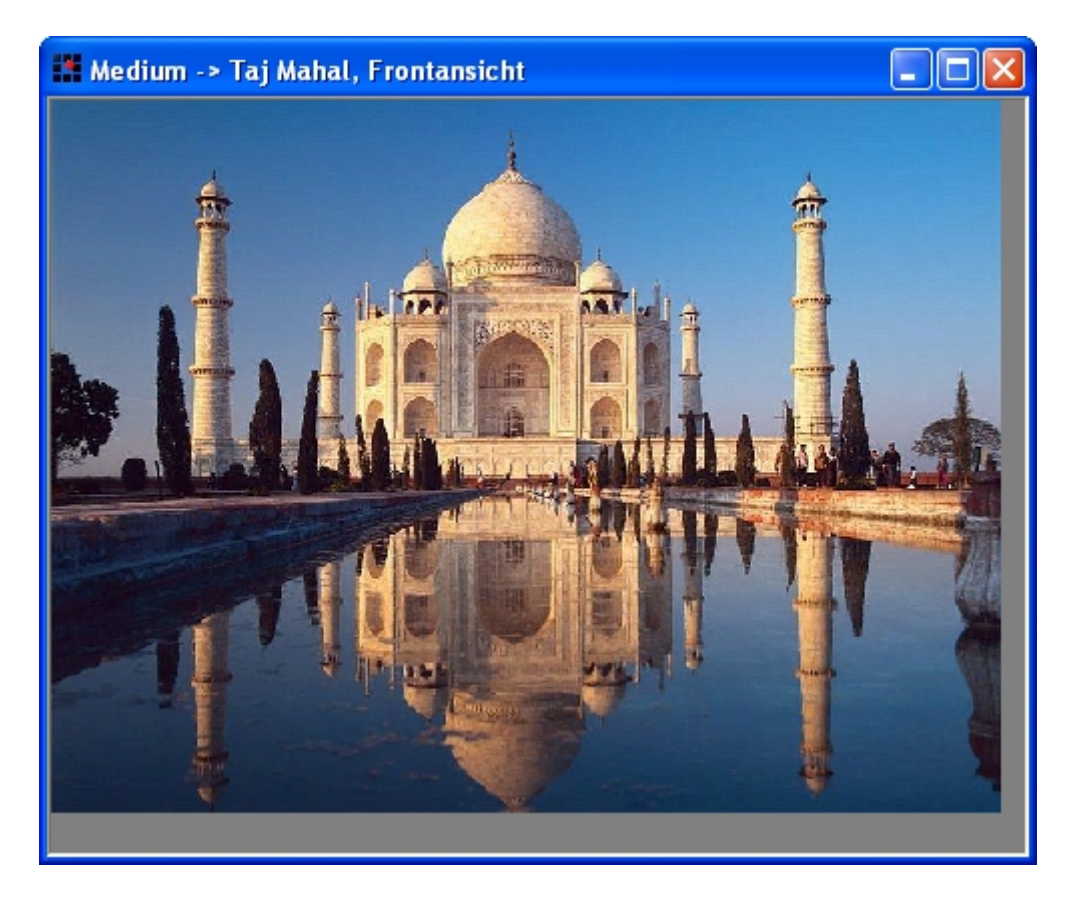

**Originalqualität verwenden** (nur Kontextmenü) M-BOX verwendet standardmäßig für die Anzeige der Bilder eine dafür vorbereitete Qualität (Medien-Variante Bildschirmanzeige). Wenn Sie das Bild größer oder wenn Sie mehr Details sehen wollen, dann können Sie mit diesem Befehl für das gerade angezeigte Bild die bestmögliche Qualität, nämlich die Originalqualität laden. Dieser Befehl wirkt nur für das aktuelle Bild, es wird damit nicht dauerhaft in einen anderen Anzeigemodus geschaltet.

**Zoom Originalgröße** Mit diesem Befehl schalten Sie in den Anzeigemodus Originalgröße. Die Größe am Bildschirm wird aufgrund der Auflösung des Originals und des Bildschirms so berechnet, dass das Bild am Bildschirm in den Ausmaßen der Originalvorlage erscheint. Dazu ist es auch erforderlich, dass die Bilder selbst in Originalqualität geladen werden. Dieser Anzeigemodus kann daher zu längeren Ladezeiten führen.

**Zoom Fenstergröße** Mit diesem Befehl schalten Sie in den Anzeigemodus Fenstergröße. Das Bild wird für die Anzeige so weit verkleinert, dass es unter Beibehaltung des richtigen Seitenverhältnisses in das Fenster passt. Wenn das Bild kleiner ist als das Fenster, wird es für die Anzeige nicht vergrößert.

**Zoom 100%** Mit diesem Befehl schalten Sie in den Anzeigemodus 100%. Das Bild wird 1:1 auf dem Bildschirm ausgegeben. 1 Pixel im Bild entspricht 1 Pixel auf dem Bildschirm. Damit erzielen Sie die bestmögliche Anzeigequalität und Detailgenauigkeit. Die angezeigte Größe hat jedoch in den meisten Fällen mit der Größe der Originalvorlage nichts gemein.

**Zoom +** (nur Kontextmenü) Vergrößert das Bild bei jedem Ausführen von **Zoom +** um eine Stufe.

**Zoom -** (nur Kontextmenü) Verkleinert das Bild bei jedem Ausführen von **Zoom -** um eine Stufe.

**Lupe** Ändert den Mauszeiger in eine Lupenform. Bei Klick auf einen Bildbereich mit der Lupe wird dieser vergrößert dargestellt.

### **Bildbearbeitung**

Bevor Sie ein Bild bearbeiten können, müssen Sie in den Bildbearbeitungsmodus wechseln. Dadurch werden die Befehle zur Bearbeitung auf der Symbolleiste und im Kontextmenü aktiviert. Für manche Befehle (z.B. **Auswahl entfernen**) müssen Sie zuerst mit der Maus einen Bildbereich markieren.

- *> Siehe auch:* 
	- Die Ansicht **Medium**

**Tutorial-Anfang**

### **Die Ansicht "Karteikartenliste"**

Im Fenster mit der **Karteikartenliste** werden Ihnen die Informationen zu mehreren Objekten gleichzeitig angezeigt. Für jedes **Objekt** werden nebeneinander **Objektart**, **Archivnummer**, **Primär-**, Sekundär- und Tertiärfeld angezeigt. Die Breite der Spalten kann verändert werden. Einzelne Objekte können durch Anhaken für die weitere Bearbeitung ausgewählt werden.

- *> Siehe auch:* 
	- **Blättern in den Objekten**

# **Ansicht: Karteikartenliste**

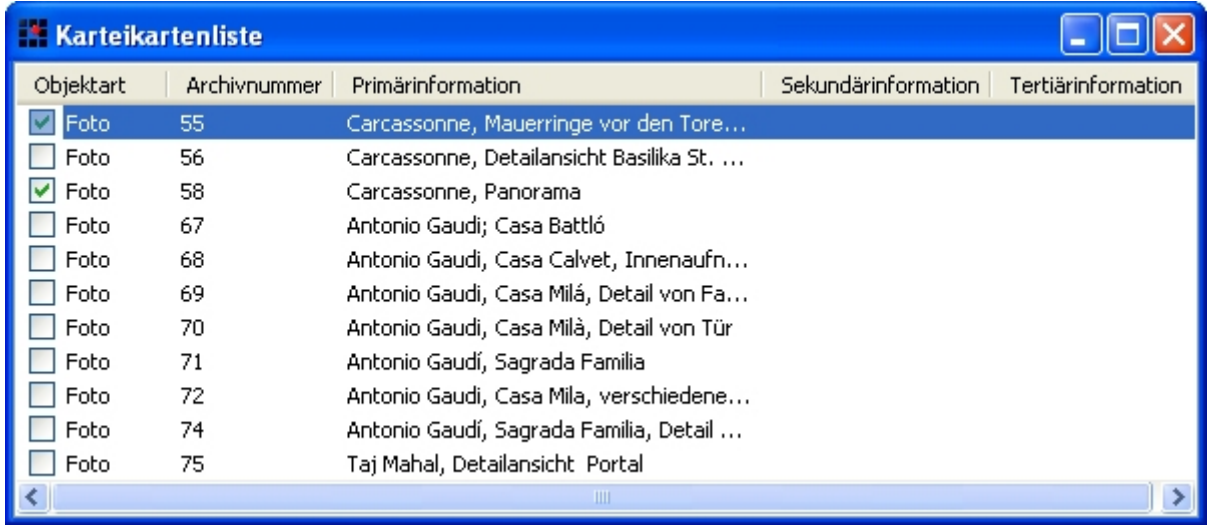

Die **Karteikartenliste** zeigt gleichzeitig Informationen zu mehreren Objekten an. Für jedes **Objekt** werden nebeneinander die verwendete **Objektart**, die **Archivnummer** sowie die in der **Musterkarte** definierte Primär-, Sekundär- und Tertiärinformation angezeigt. Durch Anhaken können Sie einzelne Objekte für die weitere Bearbeitung auswählen. Die Spaltenbreite kann geändert werden.

- *> Siehe auch:* 
	- Die Ansicht **Karteikartenliste**

#### **Tutorial-Anfang**

**Die Ansicht "Leuchtpult"** 

Das **Leuchtpult** zeigt alle **Medien** bzw. alle den Suchkriterien entsprechenden Medien in Form von Miniaturen an. Das Nummerierungsschildchen am unteren Rand der Miniatur enthält die **Archivnummer**.

Das aktive Medium ist durch einen farbigen Rahmen gekennzeichnet. Hat keine Miniatur einen farbigen Rahmen, so ist der aktiven Karteikarte kein Medium zugeordnet.

Auf dem Leuchtpult können Sie Miniaturen mit Häkchen markieren und so für eine weitere Bearbeitung (z. B. Export) auswählen.

- *> Siehe auch:* 
	- **Blättern in den Objekten**

### **Ansicht: Leuchtpult**

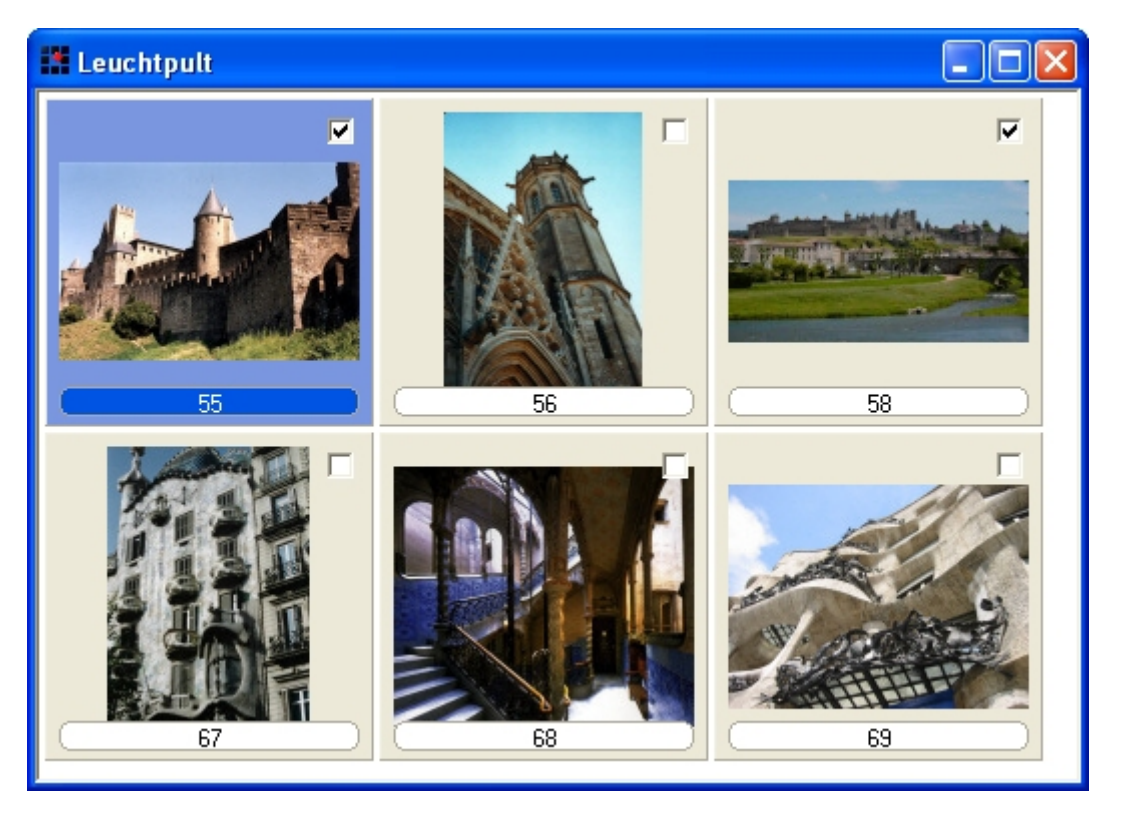

Das Leuchtpult zeigt alle **Medien** bzw. alle den Suchkriterien entsprechenden Medien in Form von Miniaturen an. Das Nummerierungsschildchen am unteren Rand der Miniatur enthält die **Archivnummer**.

Das aktive Medium ist durch einen farbigen Rahmen gekennzeichnet. Hat keine Miniatur einen farbigen Rahmen, so ist der aktiven Karteikarte kein Medium zugeordnet.

Auf dem Leuchtpult können Sie Miniaturen mit Häkchen markieren und so für eine weitere Bearbeitung (z. B. Export) auswählen.

- *> Siehe auch:* 
	- Die Ansicht **Leuchtpult**

**Tutorial-Anfang**

**Die Ansicht "Logbuch"** 

Das **Logbuch** enthält Informationen zum aktuellen **Objekt**. Logbuchinformationen sind verfügbar für Karteikarten, **Medien**, Suchbegriffe, **Bestände** und Adressen. Im Logbuch wird angezeigt, welcher **Benutzer** ein Objekt zu welchem Zeitpunkt neu angelegt oder verändert hat. Das Logbuch kann nicht bearbeitet werden.

- *> Siehe auch:* 
	- **Navigieren in M-BOX**

# **Ansicht: Logbuch**

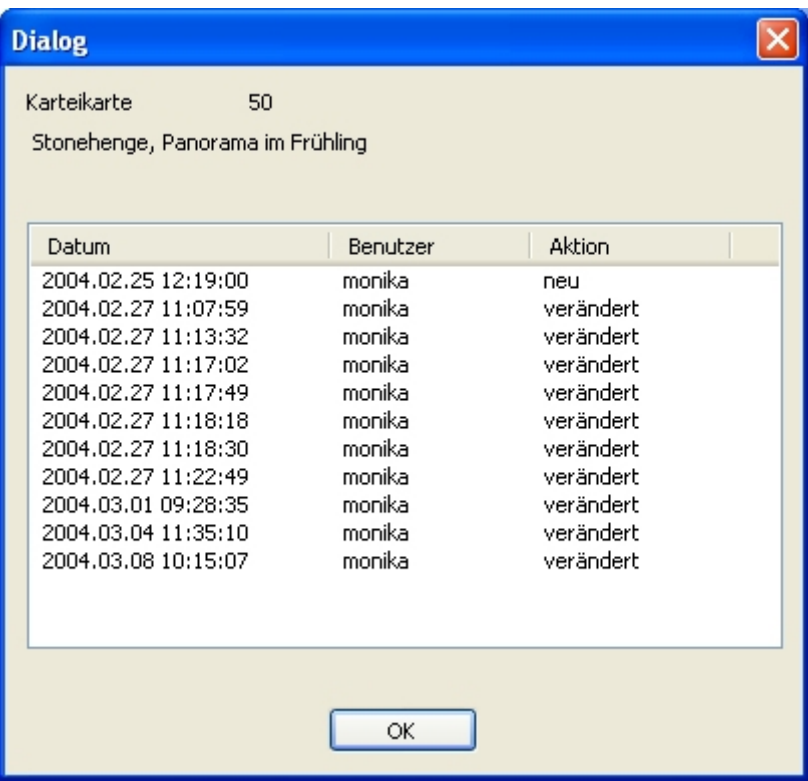

Das Logbuch enthält Informationen zum aktuellen **Objekt**. Logbuchinformationen sind verfügbar für Karteikarten, **Medien**, Suchbegriffe, **Bestände** und Adressen. Es kann nicht bearbeitet werden.

**Datum** Gibt an, wann das Objekt bearbeitet wurde.

**Benutzer** Gibt an, wer das Objekt bearbeitet hat.

**Aktion** Gibt an, ob das Objekt zum angegebenem Zeitpunkt **neu** angelegt oder **verändert** wurde.

- *> Siehe auch:* 
	- Die Ansicht **Logbuch**

**Tutorial-Anfang**

### **Blättern in den Objekten**

Objekte werden in den Fenstern **Karteikarte**, **Medium**, **Karteikartenliste** und **Leuchtpult** synchron angezeigt.

In allen vier Fenstern blättern Sie mit den entsprechenden **Gehe zu**-Befehlen im Menü **Ansicht** beziehungsweise den entsprechenden Symbolen auf der Symbolleiste durch die eventuell gefilterten - Objekte Ihres Archivs. In den Fenstern **Leuchtpult** und **Karteikartenliste** haben Sie zusätzlich die Möglichkeit, seitenweise vor und zurück zu blättern.

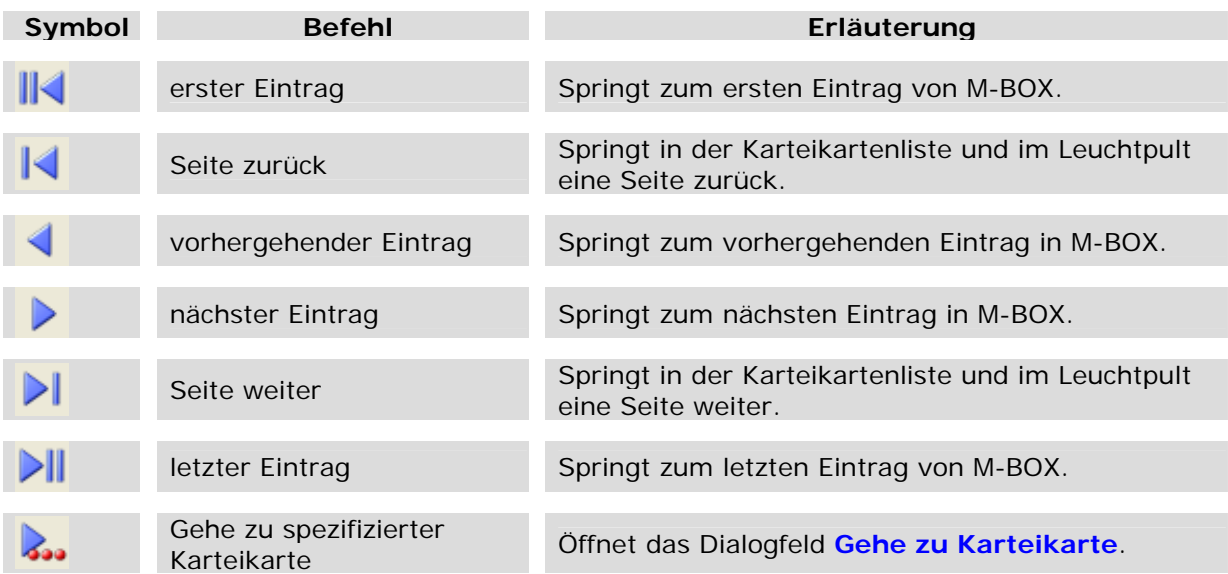

Da es nicht zu jeder Karteikarte Medien geben muss, kommt es beim Blättern durch die Medien unter Umständen zu Sprüngen über mehrere Karteikarten hinweg. Umgekehrt kommt es bei mehreren Medien pro Karteikarte erst dann zu einem automatischen Weiterblättern bei den Karteikarten, wenn nicht nur das **Medium**, sondern auch das **Objekt** wechselt.

Wenn mit **Haupt-** und **Zusatzkarten** gearbeitet wird, wird beim oben beschriebenen Blättern immer von Hauptkarte zu Hauptkarte geblättert. Die Navigation hin zu bestimmten Zusatzkarten erfolgt über die Baumdarstellung im linken Teil der **Ansicht Karteikarte**.

#### *> Siehe auch:*

- Suche nach Objekten
- Gehe zu Karteikarte

### **Gehe zu Karteikarte**

#### Der Befehl **Gehe zu spezifizierter Karteikarte** im Menü **Ansicht** beziehungsweise das

Symbol **Jourdient dazu, rasch zu einem bestimmten Objekt zu springen, ohne dieses mit den** üblichen Suchwerkzeugen suchen (und damit das Archiv filtern) zu müssen. Mit dieser Funktion springen Sie zu einem bestimmten Objekt, wobei Ihnen das **Archiv** weiterhin genauso gefiltert oder ungefiltert zur Verfügung steht wie vor dem Springen.

Es wird für jeden **Benutzer** vermerkt, welches Objekt zuletzt neu eingegeben wurde und welches zuletzt geändert abgespeichert wurde. Zu diesen vermerkten Objekten kann jederzeit direkt gesprungen werden. Außerdem haben Sie die Möglichkeit, zum ersten beziehungsweise letzten Objekt einer bestimmten **Objektart** zu springen. Darüber hinaus können Sie zu jedem beliebigen anderen Objekt zu springen, von dem Sie die **Archivnummer** zumindest teilweise kennen. Auch wenn sie das Feld mit der Archivnummer anders bezeichnet haben, steht Ihnen diese Möglichkeit zur Verfügung.

Wenn die Karteikarte, zu der Sie springen, eine Zusatzkarte ist, dann wird de facto zur zugehörigen Hauptkarte gesprungen. Die betreffende Zusatzkarte wird dann sofort angezeigt.

Folgende Funktionen stehen Ihnen im Dialogfeld **Gehe zu Karteikarte** zur Verfügung:

- Gehe zur letzten von mir neu eingegebenen Karteikarte
- Gehe zur letzten von mir geänderten Karteikarte
- Gehe zur ersten Karteikarte mit der Objektart (Musterkarte)
- Gehe zur letzten Karteikarte mit der Objektart (Musterkarte)
- Gehe zur angegebenen Archivnummer
- *> Siehe auch:* 
	- **Suche nach Objekten**

### **Dialogfeld: Gehe zu Karteikarte**

Mit der **Gehe zu**-Funktion springen Sie zu einem bestimmten **Objekt**, wobei Ihnen das **Archiv** weiterhin genauso gefiltert oder ungefiltert zur Verfügung steht wie vor dem Springen.

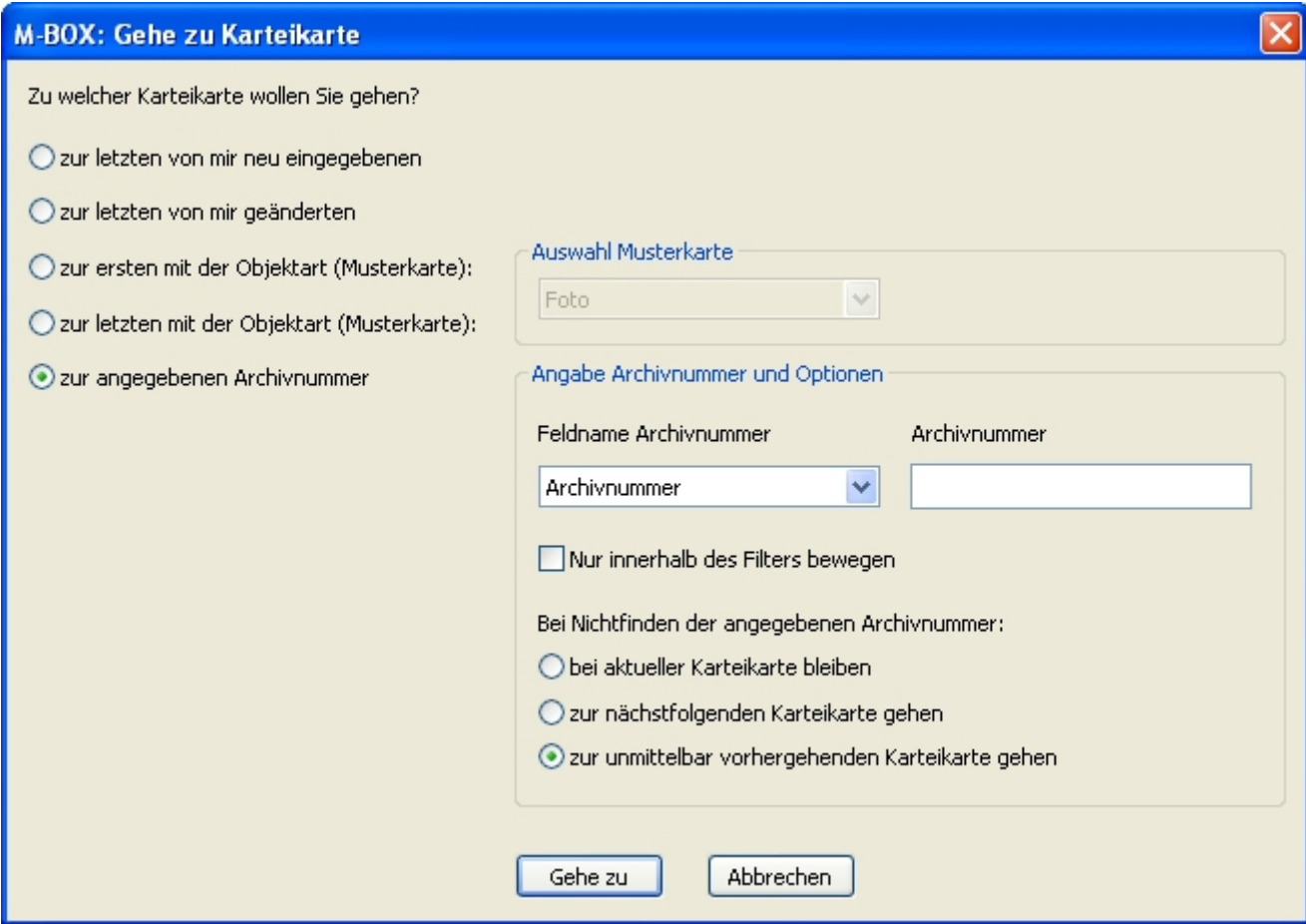

Sie können unter folgenden Optionen wählen, um zu einer spezifizierten Karteikarte zu springen:

**zur letzten von mir neu eingegebenen** Sie springen direkt zu dem Objekt, das Sie zuletzt neu eingegeben haben.

**zur letzten von mir geänderten** Sie springen direkt zu dem Objekt, das Sie zuletzt geändert haben.

**zur ersten mit der Objektart (Musterkarte)** Sie springen direkt zum Objekt mit der niedrigsten **Archivnummer** für die unter **Auswahl Musterkarte** ausgewählte **Objektart**.

**zur letzten mit der Objektart (Musterkarte)** Sie springen direkt zum Objekt mit der höchsten Archivnummer für die unter **Auswahl Musterkarte** ausgewählte Objektart.

 **Auswahl Musterkarte** Diese Dropdownliste ist nur aktiv, wenn Sie eine **Gehe zu**-Suche zu einer Objektart aktiviert haben. Wählen Sie aus der Liste die gewünschte **Musterkarte** aus.

**zur angegebenen Archivnummer** Sie springen direkt zur Karteikate mit der unter **Archivnummer** eingegebenen Nummer.

 **Feldname Archivnummer** Diese Dropdownliste ist nur aktiv, wenn Sie eine **Gehe zu**-Suche zu einer Archivnummer aktiviert haben. Wählen Sie aus der Liste der verfügbaren Felder des Typs Archivnummer, das gewünschte Feld aus.

 **Archivnummer** Dieses Feld ist nur aktiv, wenn Sie eine **Gehe zu**-Suche zu einer Archivnummer aktiviert haben. Geben Sie die gesuchte Archivnummer in das Textfeld ein. Wenn Sie nur einen Teil der Archivnummer kennen, verwenden Sie die **Suche mit Profil**.

 **Nur innerhalb des Filters bewegen** Sollten Sie sich gerade innerhalb eines Filters bewegen, so ist diese Option standardmäßig markiert. Wenn Sie die Suche nicht nur auf den gefilterten Bereich beschränken wollen und die Option deaktivieren, so weist Sie M-BOX vor der tatsächlichen Deaktivierung des Filters darauf hin.

 **Bei Nichtfinden der angegebenen Archivnummer** Sollte M-BOX die von Ihnen angegebene Archivnummer nicht finden, können Sie wählen, ob nach der Suche die **aktuelle Karteikarte**, die **nächstfolgende Karteikarte** oder die **unmittelbar vorhergehende Karteikarte** angezeigt werden soll.

*> Siehe auch:* 

- Gehe zu Karteikarte
- Gehe zur letzten von mir neu eingegebenen Karteikarte
- Gehe zur letzten von mir geänderten Karteikarte
- Gehe zur ersten Karteikarte mit der Objektart
- Gehe zur letzten Karteikarte mit der Objektart
- Gehe zur angegebenen Archivnummer

**Tutorial-Anfang**

### **Gehe zur letzten von mir neu eingegebenen Karteikarte**

Es wird für jede/n **Benutzer**/in vermerkt, welches **Objekt** zuletzt neu eingegeben wurde. Das heißt, jede/r Benutzer/in kann zu dem Objekt springen, das er oder sie selbst zuletzt eingegeben hat. Es wird nicht zu jenem Objekt gesprungen, das vielleicht von jemand anderem zu einem späteren Zeitpunkt neu eingegeben wurde.

- 1. Wählen Sie den Befehl **Gehe zu spezifizierter Karteikarte** im Menü **Ansicht** beziehungsweise das Symbol
- 2. Markieren Sie im Dialogfeld **Gehe zu Karteikarte** die Option **zur letzten von mir neu eingegebenen**.
- 3. Sie springen dann direkt zu dem Objekt, das Sie zuletzt neu eingegeben haben.

- Sollten Sie gerade einen **Filter** aktiv haben und das Objekt nicht zu diesem Filter gehören, werden Sie gefragt, ob Sie den Filter aufheben wollen. Wenn Sie ihn nicht aufheben, können Sie nicht zu diesem Objekt springen.
- Sollte das betreffende Objekt in der Zwischenzeit wieder gelöscht worden sein, wird Ihnen dies mitgeteilt. Sie können dann nicht zum vorletzten neu eingegebenen Objekt springen.
- *> Siehe auch:* 
	- Gehe zur letzten von mir geänderten Karteikarte
	- Gehe zur ersten Karteikarte mit der Objektart (Musterkarte)
	- Gehe zur letzten Karteikarte mit der Objektart (Musterkarte)
	- Gehe zur reckten Karlomanomannen<br>Gehe zur angegebenen Archivnummer

**Tutorial-Anfang**

### **Gehe zur letzten von mir geänderten Karteikarte**

Es wird für jede/n **Benutzer**/in vermerkt, welches **Objekt** zuletzt geändert und abgespeichert wurde. Das heißt, jede/r Benutzer/in kann zu dem Objekt springen, das er oder sie selbst zuletzt geändert hat. Es wird nicht zu jenem Objekt gesprungen, das vielleicht von jemand Anderem zu einem späteren Zeitpunkt abgespeichert wurde.

1. Wählen Sie den Befehl **Gehe zu spezifizierter Karteikarte** im Menü **Ansicht**

beziehungsweise das Symbol

- 2. Markieren Sie im Dialogfeld **Gehe zu Karteikarte** die Option **zur letzten von mir geänderten**.
- 3. Sie springen dann direkt zu dem Objekt, das Sie zuletzt geändert haben.

- Sollten Sie gerade einen **Filter** aktiv haben und das Objekt nicht zu diesem Filter gehören, werden Sie gefragt, ob Sie den Filter aufheben wollen. Wenn Sie ihn nicht aufheben, können Sie nicht zu diesem Objekt springen.
- Sollte das betreffende Objekt in der Zwischenzeit wieder gelöscht worden sein, wird Ihnen dies mitgeteilt. Sie können dann nicht zum vorletzten neu eingegebenen Objekt springen.
- *> Siehe auch:* 
	- Gehe zur letzten von mir neu eingegebenen Karteikarte
	- Gehe zur ersten Karteikarte mit der Objektart (Musterkarte)
	- Gehe zur letzten Karteikarte mit der Objektart (Musterkarte)
	- Gehe zur angegebenen Archivnummer

**Tutorial-Anfang**

**Gehe zur ersten Karteikarte mit der Objektart (Musterkarte)** 

M-BOX gibt Ihnen die Möglichkeit, direkt zum ersten **Objekt** einer bestimmten **Objektart** zu springen.

1. Wählen Sie den Befehl **Gehe zu spezifizierter Karteikarte** im Menü **Ansicht**

beziehungsweise das Symbol

- 2. Markieren Sie im Dialogfeld **Gehe zu Karteikarte** die Option **zur ersten mit der Objektart (Musterkarte)**.
- 3. Wählen Sie die gewünschte Objektart unter **Auswahl Musterkarte**.
- 4. Sie springen direkt zum Objekt mit der niedrigsten **Archivnummer** für die ausgewählte Objektart.

- Sollten Sie gerade einen **Filter** aktiv haben und das Objekt nicht zu diesem Filter gehören, werden Sie gefragt, ob Sie den Filter aufheben wollen. Wenn Sie ihn nicht aufheben, können Sie nicht zu diesem Objekt springen.
- *> Siehe auch:* 
	- Gehe zur letzten von mir neu eingegebenen Karteikarte
	- Gehe zur letzten von mir geänderten Karteikarte
	- Gehe zur letzten Karteikarte mit der Objektart (Musterkarte)
	- Gehe zur angegebenen Archivnummer

**Tutorial-Anfang**

**Gehe zur letzten Karteikarte mit der Objektart (Musterkarte)** 

M-BOX gibt Ihnen die Möglichkeit, direkt zum letzten **Objekt** einer bestimmten **Objektart** zu springen.

1. Wählen Sie den Befehl **Gehe zu spezifizierter Karteikarte** im Menü **Ansicht**

beziehungsweise das Symbol

- 2. Markieren Sie im Dialogfeld **Gehe zu Karteikarte** die Option **zur letzten mit der Objektart (Musterkarte)**.
- 3. Wählen Sie die gewünschte Objektart unter **Auswahl Musterkarte**.
- 4. Sie springen direkt zum Objekt mit der höchsten **Archivnummer** für die ausgewählte Objektart.

- Sollten Sie gerade einen **Filter** aktiv haben und das Objekt nicht zu diesem Filter gehören, werden Sie gefragt, ob Sie den Filter aufheben wollen. Wenn Sie ihn nicht aufheben, können Sie nicht zu diesem Objekt springen.
- *> Siehe auch:* 
	- Gehe zur letzten von mir neu eingegebenen Karteikarte
	- Gehe zur letzten von mir geänderten Karteikarte
	- Gehe zur ersten Karteikarte mit der Objektart (Musterkarte)
	- Gehe zur angegebenen Archivnummer

**Tutorial-Anfang**

### **Gehe zur angegebenen Archivnummer**

Wenn Sie ein bestimmtes **Objekt** angezeigt bekommen möchten, von dem Sie die **Archivnummer** zumindest teilweise kennen, können Sie mit dem Befehl **Gehe zu spezifizierter Karteikarte** zu diesem Objekt springen.

Auch wenn sie das Feld mit der Archivnummer anders bezeichnet haben, steht Ihnen trotzdem diese Möglichkeit zur Verfügung.

1. Wählen Sie den Befehl **Gehe zu spezifizierter Karteikarte** im Menü **Ansicht**

beziehungsweise das Symbol

- 2. Markieren Sie im Dialogfeld **Gehe zu Karteikarte** die Option **zur angegebenen Archivnummer**.
- 3. Wählen Sie aus der Liste **Feldname Archivnummer**, alle verfügbaren Felder des Typs Archivnummer enthält, das gewünschte Feld aus.
- 4. Geben Sie die gesuchte Archivnummer in das Textfeld **Archivnummer** ein. Dabei müssen Sie eine vollständige Archivnummer eingeben, eine, die als Eingabe bei der Karteikarte gültig wäre. Wenn Sie nur einen Teil der Archivnummer kennen, verwenden Sie die **Suche mit Profil**.
- 5. Sollten Sie sich gerade innerhalb eines Filters bewegen, so ist die Option **Nur innerhalb des Filters bewegen** standardmäßig markiert. Wenn Sie die Suche nicht nur auf den gefilterten Bereich beschränken wollen und die Option deaktivieren, so weist Sie M-BOX vor der tatsächlichen Deaktivierung des Filters darauf hin.
- 6. Wählen Sie unter **Bei Nichtfinden der angegebenen Archivnummer** aus, wie M-BOX verfahren soll, falls die von Ihnen angegebene Archivnummer nicht gefunden wird. Folgende Optionen stehen zur Verfügung: **aktuelle Karteikarte**, **nächstfolgende Karteikarte** oder **unmittelbar vorhergehende Karteikarte** anzeigen. Diese Optionen sind vor allem dann nützlich, wenn Sie in einen bestimmten Bereich Ihres Archivs springen wollen, ohne genau zu wissen, welche Nummern oder Begriffe tatsächlich schon verwendet wurden und welche nicht.
- *> Siehe auch:* 
	- Gehe zur letzten von mir neu eingegebenen Karteikarte
	- Gehe zur letzten von mir geänderten Karteikarte
	- Gehe zur ersten Karteikarte mit der Objektart (Musterkarte)
	- Gehe zur letzten Karteikarte mit der Objektart (Musterkarte)

### **Anzeige und Blättern Zurück zurück zurück zurück zurück zurück zurück zurück zurück zurück zurück zurück zurück**

#### **Tutorial-Anfang**

### **Blättern und "Gehe zu" im Suchbegriffskatalog**

Im Kontextmenü (rechte Maustaste) in der Ansicht **Suchbegriffskatalog** stehen Ihnen die Befehle **Gehe zu Suchbegriff** und **Gehe zu Klassifizierung** zur Verfügung.

#### **Gehe zu Suchbegriff**

Im Dialogfeld **Gehe zu Suchbegriff** haben Sie die Möglichkeit, durch Eingeben einiger Buchstaben, zu einem bestimmten **Suchbegriff** zu springen. Diese Funktion gibt bessere Ergebnisse, wenn Sie im Menü **Ansicht** die Option **Sortiert nach Suchbegriff** wählen.

- 1. Wählen Sie im Kontextmenü den Befehl **Gehe zu Suchbegriff**.
- 2. Das Dialogfeld **Gehe zu Suchbegriff** wird angezeigt.
- 3. Wählen Sie aus den Optionen **Mit folgendem Text am Anfang** und **Mit folgendem Text irgendwo im Begriff**.
- 4. Geben Sie den Text, nach dem Sie suchen möchten, in das Textfeld ein, und klicken Sie auf **OK**. Mit **Abbrechen** schließen Sie das Dialogfeld ebenfalls, kehren aber zu dem Suchbegriff zurück, der angezeigt wurde, als Sie die Funktion **Gehe zu** aktivierten.
- 5. Falls Sie die Suche mit **OK** bestätigt haben und ein passender Suchbegriff gefunden wurde, wird dieser nun markiert im Suchbegriffskatalog dargestellt.

#### **Gehe zu Klassifizierung**

Mit dem Befehl **Gehe zu Klassifizierung** können Sie direkt zur gewünschten **Klassifizierung** springen. Diese Funktion gibt bessere Ergebnisse, wenn Sie im Menü **Ansicht** die Option **Sortiert nach Klassifizierung** wählen.

- 1. Öffnen Sie das Kontextmenü mit der rechten Maustaste.
- 2. Wählen Sie aus dem Untermenü die gewünschte Klassifizierung aus.
- *> Siehe auch:* 
	- **Suche im Suchbegriffskatalog**

### **Dialogfeld: Gehe zu Suchbegriff**

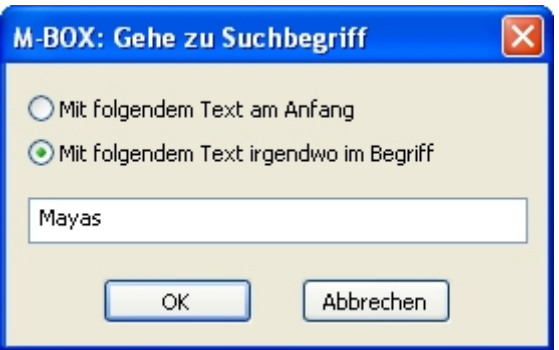

Im Dialogfeld **Gehe zu Suchbegriff** haben Sie die Möglichkeit, durch Eingeben einiger Buchstaben, zu einem bestimmten **Suchbegriff** zu springen.

**Mit folgendem Text am Anfang** Markieren Sie diese Option, wenn Sie zu einem Suchbegriff springen möchten, bei dem der von Ihnen gesuchte Text am Suchbegriffsanfang steht.

**Mit folgendem Text irgendwo im Begriff** Markieren Sie diese Option, wenn Sie zu einem Suchbegriff springen möchten, bei dem der von Ihnen gesuchte Text an einer beliebeigen Stelle innerhalb des Suchbegriffs steht.

*Leeres Textfeld* Geben Sie den Suchbegriff oder Suchbegriffsteil ein, nach dem Sie suchen möchten.

**OK** Bestätigt den durchgeführten Sprung zum eingegebenen Suchbegriff und schließt das Dialogfeld.

**Abbrechen** Schließt das Dialogfeld ebenfalls und kehrt dann zu dem Suchbegriff zurück, der angezeigt wurde, als die Funktion **Gehe zu** aktiviert wurde.

- *> Siehe auch:* 
	- **Blättern und Gehe zu im Suchbegriffskatalog**

# **Inhaltsverzeichnis**

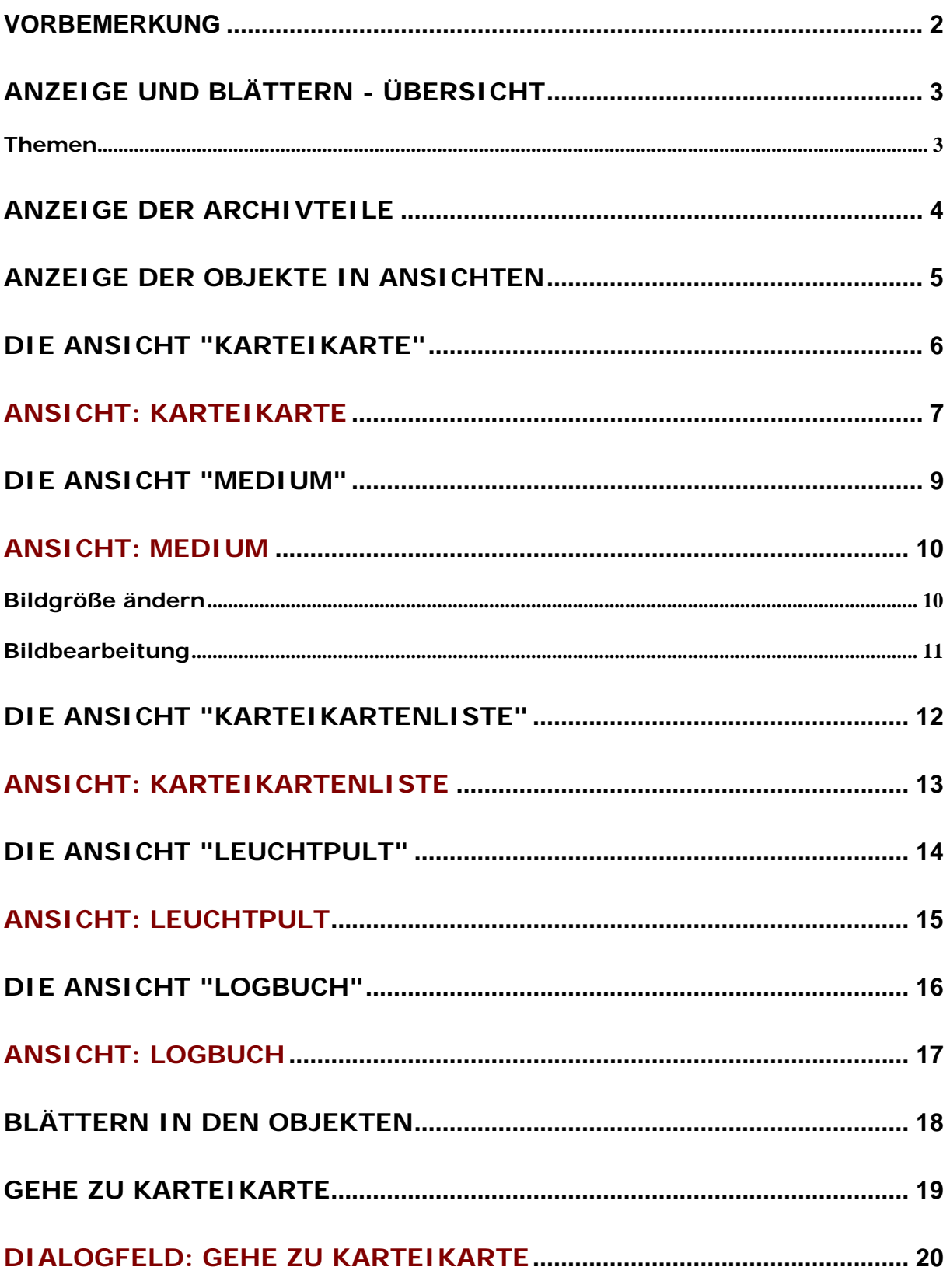

# GEHE ZUR LETZTEN VON MIR NEU EINGEGEBENEN KARTEIKARTE 22

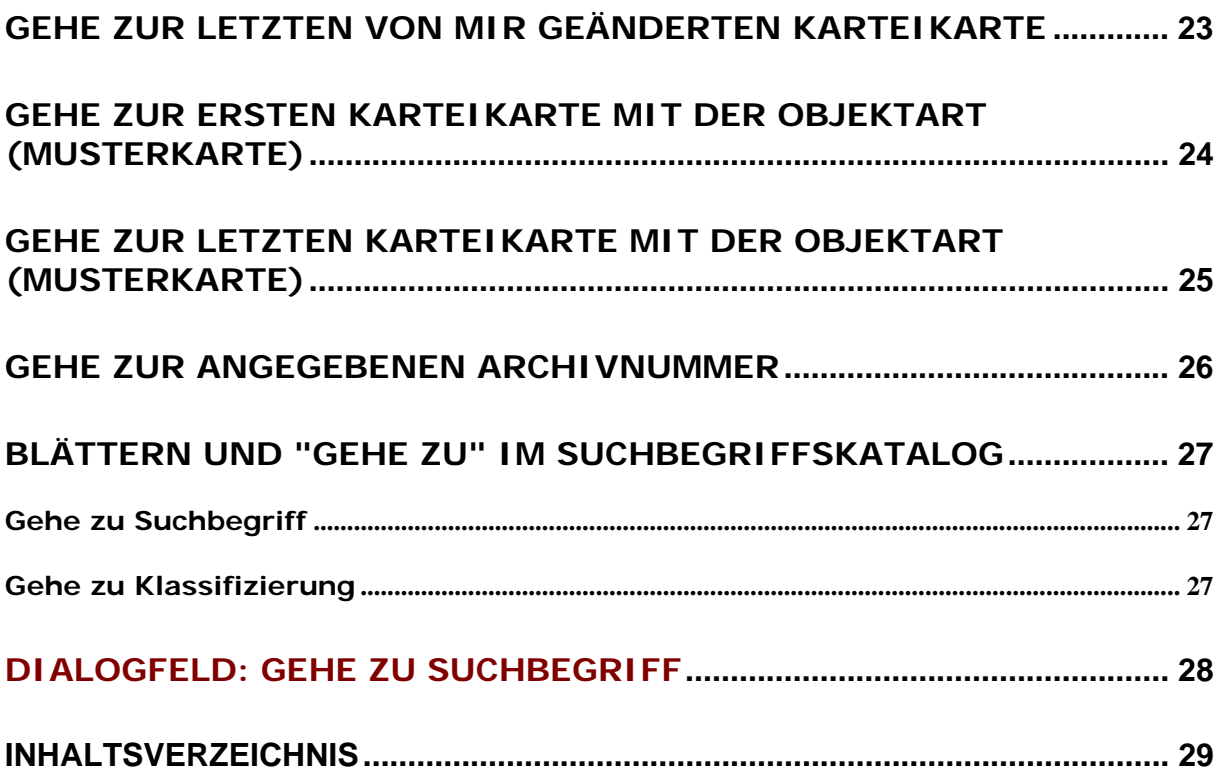